## **Background**

This document describes the procedures to adjust the brightness and contrast of PowerStation displays using the PowerStation Contrast/Brightness Utility. However, certain displays can only be adjusted in certain aspects. The STN unit permits only the contrast to be modified via software, whereas the TFT unit permits only the brightness to be modified via software.

# Installing the Software

To install the Contrast/Brightness Utility on your PC, follow these instructions:

- 1. Insert the Installation disk into the floppy drive.
- 2. Change to the root directory of drive A:\. Type "Install A: C:"
- 3. Press the Enter key.

The disk will begin copying the Contrast/Brightness Utility files into a C:\CTC directory and the touchscreen drivers into a C:\TOUCH directory.

At the end of the installation, you will be asked if you would like the PowerStation factory-default AUTOEXEC.BAT and CONFIG.SYS files to be copied to the root directory of C. Select [Y] or [N].

- If you answer Yes [Y], any existing AUTOEXE.BAT and CONFIG.SYS files will be renamed to AUTOEXE.OLD and CONFIG.OLD.
- If you answer No [N], the factory-default files will be copied to AUTOEXE.CTC and CONFIG.CTC in the root directory of drive C.

After the files have been copied, press any key to continue. The Contrast/ Brightness Utility can be run in Windows  $\mathscr{B}$  3.x, MS-DOS $\mathscr{B}$ , and Windows 95.

Computer Technology Corporation A3-05211-100

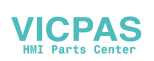

### Running the Contrast/Brightness Utility

Refer to the following instructions that apply to the operating system installed on your PowerStation.

#### MS-DOS

To run the Contrast/Brightness Utility in MS-DOS, follow these instructions:

- 1. Change to the CTC directory of drive C.
- 2. Type LCDSET.EXE, and press the Enter key.

#### Windows 3.x

To run the Contrast/Brightness Utility for Windows version 3.X, follow these instructions:

- 1. Select New from the File menu of the Program Manager Window.
- 2. Select Program Item from the New Program Object menu.
- 3. Type the entries below into the Program Item Properties dialog box.

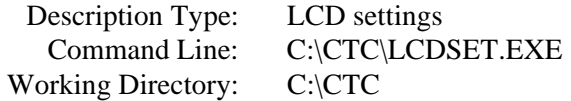

- 4. Select Change Icon to select an icon other than the Windows default icon.
- 5. Select Browse.
- 6. Verify that the operating directory is  $C:\C{CTC}$ .
- 7. Select LCDSET.ICO or LCDSET.PIF.
- 8. Select OK twice to return to the Program Manager Window.
- 9. Select the LCDSet icon to execute the Contrast/Brightness Utility.

#### Windows 95

To run the Contrast/Brightness Utility for Windows 95, follow these instructions:

- 1. Select the My Computer icon from the Windows 95 desktop.
- 2. Select drive C in the My Computer window.
- 3. Select the CTC folder in the drive C window.
- 4. Select the LCDSet icon to execute the Contrast/Brightness Utility.
	- **Note** The installation disk automatically creates a shortcut to run the Contrast/Brightness Utility. Drag the LCDSet icon to the Windows 95 desktop to create the shortcut.

### Contrast/Brightness Utility Options

These options allow you to change the Contrast and Brightness levels of your display. When you select either one of these options a popup menu will display Increase/Decrease options. Each click on a selection will increase or decrease the Contrast or Brightness by one level.

After selecting an option and either increasing or decreasing the setting, you can return to the previous menu by selecting Exit.

**Important** The Contrast/Brightness Utility settings are saved with each increase or decrease of the selection. Therefore, the program will not prompt you to save changes.

**PowerStation Contrast/Brightness Utility**

**4** Computer Technology Corporation